# 「情報処理」1年文I/IIクラス 9-10 #5

## 久野 靖<sup>∗</sup>

#### 1994.11.21

駒場祭おつかれ様でした。それで、WWW でも掲示した通りレポート 4B の提出は来週 11/28 の授業開始までとします。本日の内容はお約束通りお絵描きと、その前に「まだプログラムが書 けない」人のための特訓、およびこれまたお約束の「; はどこにつけるかの解説」ということにさ せて頂きます。

# 1 プログラムはとは結局何か

プログラムはむずかしい、よく分らない、という人は依然としているけれど、それらの人が「な ぜわからない」かを究明するのは結構むずかしい。(ここでインタビューもしてみたいですね!) と まれ、同じことを色々な角度から説明するという方法を取ってみよう。

まず、プログラムというのは計算機が実行する「ビット列の加工」のやり方を指示したものだ、 というのは前からさんざんやりましたね? そして、計算機というのはおもに CPU(加工を行うと ころ)とメモリ (ビット列を保持しておくところ) から成るということも。これに対応して、プロ グラムの「材料」というのは結局次の 2 つしかない。

- (a) ビット列を入れる「箱」(変数)…メモリに対応。
- (b) ビット列を加工する動作の指示…CPU の動作に対応。

これらはそれぞれ、Pascal プログラムの場合「変数宣言」(var 部) と「文」に対応していた。し かし「文」は沢山あって目立つけれど、変数の方は最初にちょっとあるだけだからあまり重要な気 がしない。ところが、プログラムの各「文」を実行している時それぞれの変数がどんな値を保持 しているか理解しなければ、プログラムは書けない。

その辺を理解して頂くために、変数の「箱」を描いた絵を使ってみよう。プログラムそのもの は枝分れのない時間差問題のプログラムを例に用いる (図 1)。

3 時 22 分 40 秒と 5 時 18 分 25 秒を入力とした場合に、各段階ごとに変数の「箱」の値が変化 していく様子を図 2 に示した。このように、PAD なり Pascal なりで記述された「動作」が実行さ れるごとに、変数の値がどう変化していくかをイメージすることがプログラム理解のポイントと なる。もしよく分らなくなったら、自分でこれと同じような図を描いて考えることはよい方針で ある。

演習 1 図 3 の PAD 図およびそれを変換してできた以下の Pascal プログラムについて、適当な入 力を仮定して変数の箱の値の変化の様子を描き、これは要するに「何をしている」のか述 べよ。

program sam6a(input, output);

var a, b, c: integer;

<sup>∗</sup>筑波大学大学院経営システム科学専攻

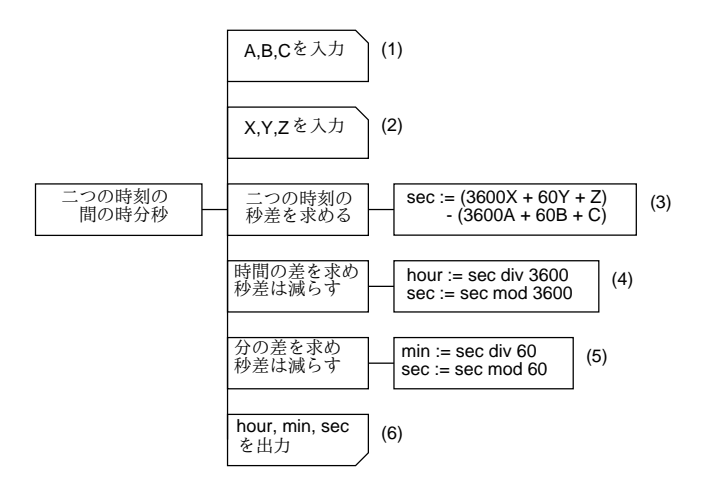

図 1: 枝分れのない時間差問題の PAD 図

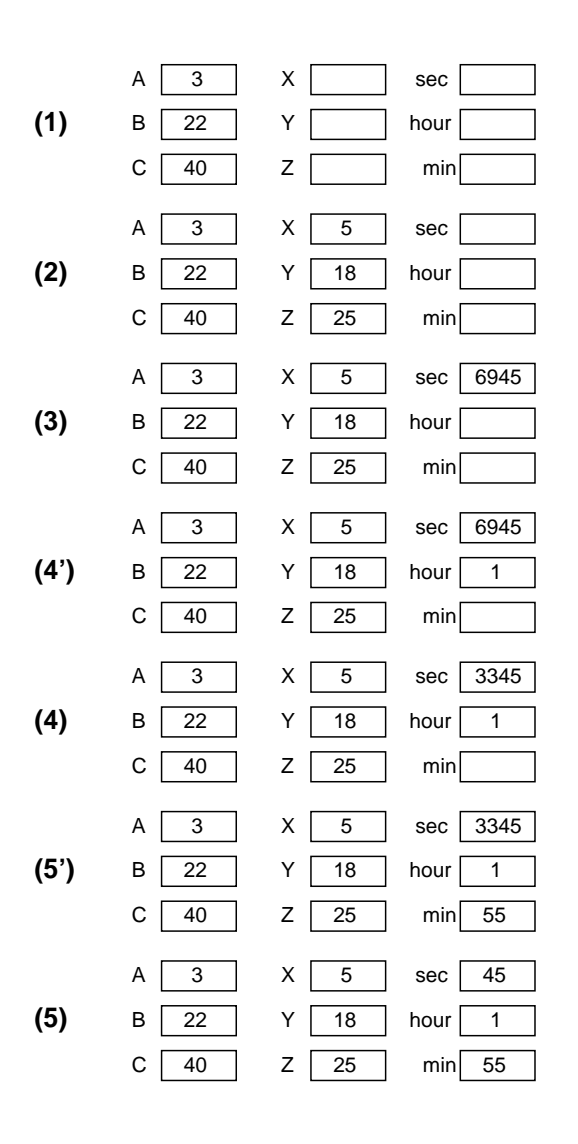

図 2: 図 1 のプログラムにおける変数の値の変化

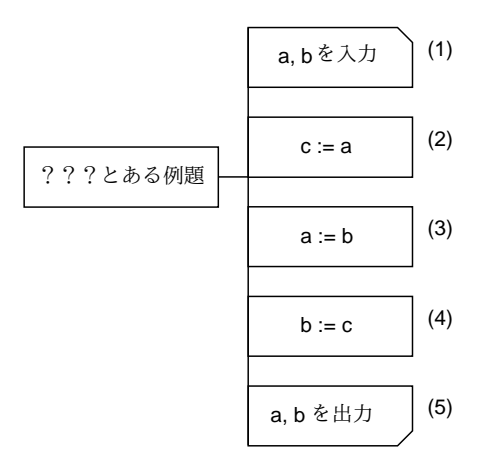

図 3: とある例題プログラムの PAD 図

#### begin

```
write('a = '); readln(a);
 write('b = '); readln(b);
 c := a; a := b; b := c;
  writeln('a = ', a:2, ' b = ', b:2)
end.
```
# 2 どこに「;」を入れるべきか?

これまで Pascal のプログラムを書いて頂いて、いくらか書けるようになった人を一番悩ませる のは「どこに; を入れるべきで、どこには入れなくてもいいか」という問題のようです。ここでは ちょっと詳しくその説明をしてみませう。

まず、資料#2 でも説明したように、Pascal では一番外側の begin から end. までのところは次 のようになっている。

begin  $\boxed{\mathbf{x}}$  ;  $\boxed{\mathbf{x}}$  ;  $\cdots$  ;  $\boxed{\mathbf{x}}$  end.

つまり、「;」は「文と文の区切りに入れる」ということである。それをはっきりさせるように、先 の sam6a のプログラムについて、それぞれの文を四角で囲んだものを図 4 に示した。確かに文と 文の切れ目に「;」が入っている。

**program sam6a(input, output);**

```
var a, b, c: integer;
```
**begin**

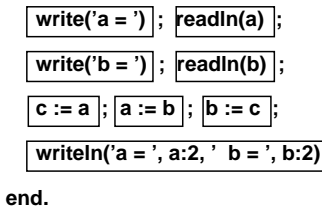

図 4: とある例題プログラムの文を箱で囲む

では、if による枝分かれがあったらどうだろう? if 自体も 1 つの「文」であり、なおかつこの中 に複数の「文」が含まれている、ということが問題をやっかいにしている。つまり、こうなってい るわけだ。

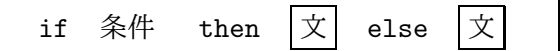

演習 2 これをヒントに、前回出てきた次のプログラムについて、手で書き写すかプリンタでプリ ントアウトした上で、それぞれの文を四角で囲め。if 文は全体として文であり、なおかつ中 に文が入っていることに注意。

```
program sam4c1(input, output);
var a, b, c: real;
begin
  write('a = '); readln(a);
  write('b = '); readln(b);
  write('c = '); readln(c);
  if a > b then
    if a > c then
      writeln('larger value = ', a:8:4)
    else
      writeln('larger value = ', c:8:4)
  else
    if b > c then
      writeln('larger value = ', b:8:4)
    else
      writeln('larger value = ', c:8:4)
end.
```
ところで、if-then-else if-then の連鎖は本当は多数の if 文が組み合わさっているのだが、ここでは 簡単のため図 5 左のように各動作として文を複数含んだ 1 個の文であると考えておこう。そうし てみると、符号の問題のプログラムについて文を箱で囲んだものは図 5 右のようになり、確かに 「文と文の切れ目」にのみ「;」があることが分かる。

最後の難関として、「if の枝に複数の文を書きたい時には begin と end で囲む」という問題を考 える。begin と end で囲んだものは「複合文」といい、それ全体として 1 つの文だが、中に複数の 文を含んでいる。つまり

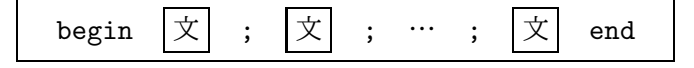

のようになる。

演習3次の例題プログラムについて、文を箱で囲み、確かに文と文の切れ目にのみ「:」があるこ とを確認せよ。

```
program dam6b(input, output);
var a, b, c: integer;
begin
  write(a = '); readln(a);
  write('b = '); readln(b);
```
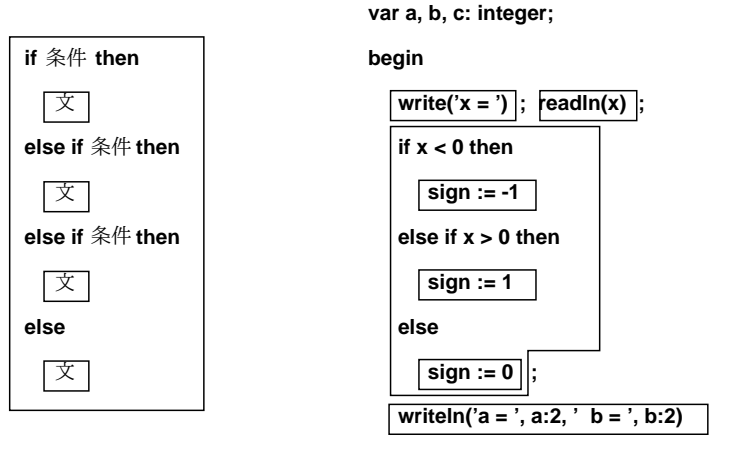

**program sam4b(input, output);**

**end.**

図 5: 符合問題プログラムの文を箱で囲む

```
if a < b then begin
   c := a; a := b; b := cend;
 writeln('a = ', a:2, ' b = ', b:2)
end.
```
というわけで、これからも「;」の入れ方が分からなくなったら文を箱で囲んで見ることをお勧め する。

# 3 お絵描きについて

さて、前回お約束したお絵描きのお話に行きましょう。まず最初に説明しなければならないのは、 計算機でお絵描きをする時には「ペイント系」と「ドロー系」の 2 つの系統があって、これらは 全然違っているということである。この名前の由来は、Apple Computer という会社が Macintosh を最初に世に出した時一緒に出した 2 つのお絵描きソフト MacPaint と MacDraw から来ている。

まずドロー系から説明しよう。ドロー系のお絵描きソフトというのは、いわば「無限に伸縮性 のある針金でできた、直線や長方形や円や楕円の形をした枠」を紙の上に置いていくものと思え ば良い (なお、それに無限に伸縮性のあるスクリーントーンを貼ることもできる)。それで何が嬉 しいかと言うと、紙の上に置いてみてちょっと位置が悪いなと思ったら (何しろ針金の枠だから) ちょっとずらして見たりでき、いくらでも直しが効くということである。

# 3.1 idraw 入門

ものは試し、ドロー系ソフトをとにかく使ってみよう。ここでは idraw という、上述の MacDraw の「そっくりさん」のフリーソフト (無料で入手できるもの) を使う。無料だから多少使いづらく ても文句を言わないように。idraw を起動するには、Kterm の窓で

#### % idraw &

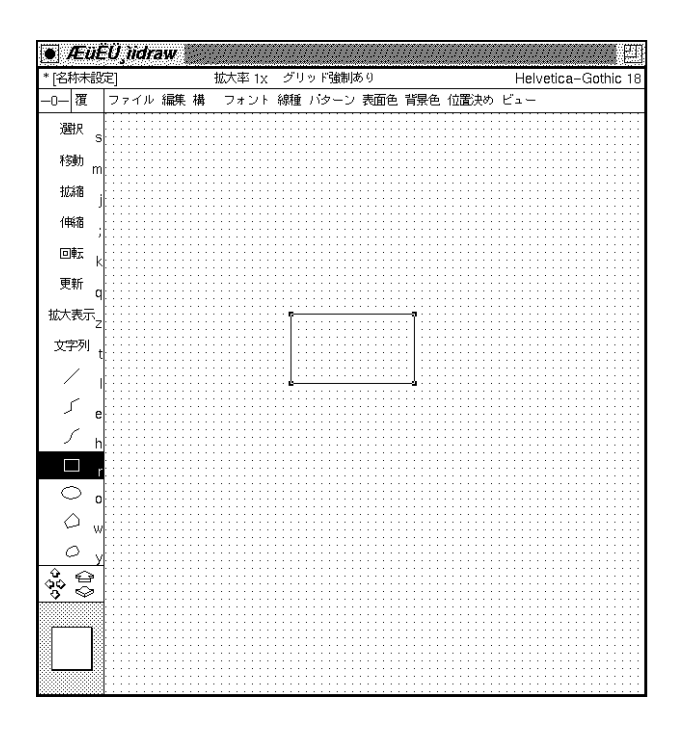

図 6: idraw の窓の様子

という。しばらく (1 分くらい!) 待つと図 6 のような新しい窓が現れる。

こここで、窓の左側に「選択」などと並んでいるのは「パレット」と呼び、各種操作や描く図 形の種類を切替えるのに使う。パレットの上にマウスカーソルを持っていき、マウスボタンをど れでもいいから押してパレットの押した項目が反転することを確認してみよ。

一方、窓の上の方に「ファイル」などと並んでいるのは「プルダウンメニュー」と呼び、パレット にないような各種の操作を起動するのに使う。メニューの使い方は既によくご存じの背景メニュー に似ているが、少しだけ違う。まず「ファイル」などと書かれた文字の上でボタンを押し下げ、そ のまま保持する。するとメニューが現れるので、そうしたらボタンを押したままマウスを移動し て選択したい項目を反転させ、その状態でボタンを離すとその項目が起動される。気が変わって やめたい場合にはマウスカーソルをメニューの外に出して (どれも反転してない状態で) ボタンを 離せば何も起こらない。さっそく、各メニューにどんな項目があるかを一通り見物してみよ。

さて、ドロー系でお絵描きを行なう時美しくするコツは (あくまでも私の考えだが)、きちんと 方眼紙を用いて、その目の上に合わせて線を引くことである。皆様の idraw の窓には方眼が現れ ていませんね? そこで、「ビュー」メニューの中の「グリッド表示/非表示」という項目を選んで 目盛りを表示させる。ついで、同じメニューの「グリッド強制あり/ なし」を選んで窓の一番上に 「グリッド強制あり」と表示された状態にする。これで、あなたが描く直線や四角はすべて目盛り の上に乗るように idraw が面倒を見てくれる。

### 3.2 idraw による図形描き

ではいよいよ絵 (ドロー系の場合には「図」という方が正確かも知れない) を描こう。以下では 特に指定しない限り、マウスボタンはすべて左ボタンを使うこと!

まず、パレットで四角を選び、その後窓の中で左ボタンを押し、押したままマウスを移動する。 すると、移動につれて点線で四角が表示される。(その四角が必ず方眼の目盛りに揃っていること に注意。) 適当なところでボタンを離すと、その位置に四角が置かれる。さっそく、いくつか四角 を描いてみよ。また、丸や直線も同様のやり方で描ける。描いてみよ。

残りの図形は、やり方がちょっと違う。例えば折れ線のところを選んでから、窓の中で左ボタン をクリックする (押して離す)。そのままマウスを移動すると、さっきと同様に直線が描かれ始め る。次に適当な位置で再度クリックすると、そこまでの直線は固定され、そこから新しい直線が 描かれ始める。これだといつまでたっても終らないが、終りにしたい時はマウスの中ボタンを押 せばそこまでで折れ線がおしまいになる。さっそく折れ線を描いてみよ。また、曲線 (折れ線をな めらかにしたようなもの)、多角形、閉曲線も (終りにすると最初の点と結ばれて閉じた図形にな るだけで) ほぼ同様である。描いてみよ。

最後に、文字列が残った。文字列については、まずパレットで文字列を選び、次に窓の中で左ボ タンをクリックすると縦棒が現れる。その状態でキーボードから打ち込むと文字が入る。漢字を 入れたい場合には、Mule と同様「Contorol-\」を打てばローマ字モードになり、あとは同様に使 えるが、ただし! ローマ字モードから抜ける方法はなぜか「Shift-Space」である。文字列を入れ 終ったら、次に入れたい場所をクリックするか、パレットで別の図形を選べばそれで固定される。

#### 3.3 選択と移動

ところで、常に一番最後に描いたものの周囲に「小さい四角」が表示されていることに気がつ きました? これは「ハンドル」といい、その図形が「選択されている」ことを意味する。

実は、マウスの右ボタンで図形の上をクリックすると、その図形が選択図形になる (やってみ よ)。また、同時に複数の図形を選択することもできる。そのためには、次のどちらかを行なう。

- 1. 四角を描く要領で、選択したい図形を囲む領域の右上隅で右ボタンを押し、そのままマウ スを移動して (長方形が表示される) 選択したい図形を囲む四角ができたところでボタンを 離す。
- 2. シフトボタンを押しながら右ボタンで図形の上をクリックすると、その図形がこれまでの選 択に追加される。選択されているものの上でシフトボタンを押しながらクリックすると、選 択から外される。

だいたいは 1 をやった後 2 で微調整をする。さっそくやってみよ。

では、図形の選択は何の役に立つのか? まず、図形を移動するとき役に立つ。マウスの中ボタ ンは図形の移動機能に対応していて、選択された図形群のどれかの上で中ボタンを押し、そのま まの状態でマウスを移動すると図形群がマウスに呼応して移動する。(やってみよ。) 実は、移動 したい図形が 1 個だけの場合にはいちいちまず右ボタンで選択しなくても、いきなり中ボタンを 押すことで選択しかつ移動開始できる。

#### 3.4 様々な属性調整

さて、これまでのところ図形はいろいろできたが、線の太さも文字の形も 1 種類なのであまり すばらしくない。ところが! ここからがドロー系ソフトのすばらしいところで、後から色々属性を 変化させられる。まず文字列をどれか 1 個右ボタンで選択し、その状態で「フォント」メニュー を下ろしてどれか適当なフォントを選んでみよ。すると、選択した文字列はそのフォントに変わっ てしまう。

次に、直線または折れ線または曲線を右ボタンで選択し、「線種」メニューで線の種類を選ぶと 線の形が変わる。下 4 項目は矢印のつけ方 (なし、右矢印、左矢印、両矢印) で、線の太さなどと は独立に変えられる。実は四角や丸や多角形や閉曲線などでも線の太さは変えられるが、矢印に ついては意味を持たない。

次に、四角形や丸や多角形や閉曲線を選び、パターンメニューから適当なパターンを選んでみ よ。実はこれまでは一番上の「覆」で、「透明」を意味していたが、それ以外を選ぶと図形は不透 明になり、(ちょうど窓がそうだったように) 重なったところは上の図形が下の図形を隠すように なる。重なり順を変えたければ (窓とは違って移動しただけではだめで)、選択した上で「構」メ ニューの「最前面へ」「最後面へ」を使う。

次は色で、パターンを縞々などにしたままの状態で「表面色」「背景色」をそれぞれ選んでみる。 パターンの「模様」と「地」の色がそれぞれ選べることがわかる。なお線や文字は「表面色」だ けが意味を持つ。

#### 3.5 その他の操作

パレットの残りの操作はいちいち説明しない。必要に応じて試してみればわかる (分からなけれ ば質問メールをください)。また、細かいところを拡大して見たり全体像のため小さくして見たり したい場合は窓の左下の矢印群や四角を使う。これもやってみればわかる。最初の見え方に戻し たい場合には「ビュー」メニューの「標準サイズ表示」と「ページの中央」を使えばだいたい大 丈夫。詳しく知りたい場合にはマニュアルを読む (Kterm の窓で「man idraw」を実行すると画面 に表示される)。

そして最後に! できた絵を保存しなければならない。そのためには、「ファイル」メニューの「保 存」と「保存 (名前指定)」を使う。これらはちょうど Mule での^X^S と^X^W に対応している。だ から最初に保存する時は「保存 (名前指定)」を使う。すると、新しい窓が現れてファイル名が入 力できるようになるので、そこで「test.ps」のようにファイル名を入れて [RET] を打つ。

なお、名前の最後が「.ps」で終わるのは PostScript(PS) 形式として扱えるファイルであるこ とを示している。(厳密には、idraw が読み書きすのは idraw 形式のファイルなのだが、idraw 形式 は PS 形式としても使うことができるので便宜上「.ps」をつけている。) 書き出した後 idraw を 終了するには「ファイル」メニューの「終了」を選ぶ。

一度書いた絵を編集するには idraw を動かした状態で「ファイル」メニューの「開く」を使う。 するとさっきと同様の窓ができてファイル名が打ち込めるので、そこで打ち込んだ後 [RET] を打 つ。絵が現れたら適宜修正し、最後に「保存」で元のファイルに書き出すか「保存 (名前指定)」で 別のファイルに書く。これらの意味をまとめておこう。なお、次にやる xpaint もまったく同様な ので、一緒に含めた。

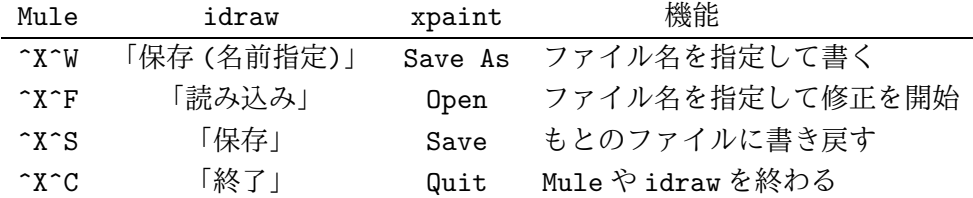

idraw 形式を含め、PS 形式のファイルをプリンタに打ち出す時には lwp ではなく lpr というコマ ンドを使用すること。例えば次の通り。

### % lpr -Plw25 test.ps

プリンタ指定は例によってなくてもよい (端末に張り付けたラベルに書かれたプリンタに出る)。

演習 4 これまでに自分が描いた PAD 図または資料に載っていたのどれでもいいから、idraw で 清書してみよ。なお、同じ形を沢山使う時には 1 つ描いた後それを選択した上「編集」メ ニューの「複製」を使ってコピーを作り、適当な位置に移動して使うのがよい。完成したら ファイルに保存し、プリンタに打ち出してみよ。

### 3.6 xpaint 入門

さて、こんどはペイント系のお絵描きツールで、こっちは概念的にはずっと簡単である。そもそ も、皆様が見ている画面というのはブラウン管の上で「様々な色の点の集まり」でできている。だ から、それぞれの点に色々な色を割り当てれば任意の絵が作れますよ、というのがペイント系ツー ルの基本姿勢なわけである。ここではまたまた無料のソフトである xpaint を使用する。xpaint を 起動するには Kterm の窓で

### % xpaint &

と打ち込む。しばらくすると、図 7 のような窓が現われる。

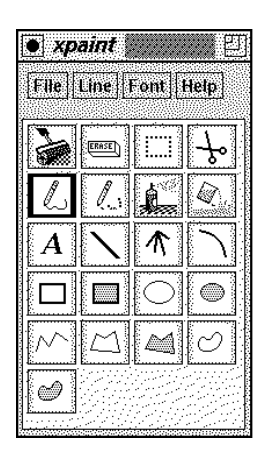

図 7: xpaint のツールパレット窓の様子

ちょっと、idraw のパレットに似ているでしょう? ただし、xpaint では後で出てくる色パレット と区別するため「ツールパレット」と呼ぶことにしよう。xpaint の場合、絵の大きさを指定して から描き始めるので、まずツールパレットの窓が出て、ここからキャンバスの窓を開くようになっ ている。なお、ツールパレットの上の方にある「File」などは idraw と同じくプルダウンメニュー になっている。

さて、以下では当面、特に述べない限りマウスの左ボタンを使用すること。キャンバスを開く には、「File」メニューの中から「New With Size」を選ぶ。すると、幅と高さと拡大率を打ち込 む窓が出て来るので、ここでは練習用に幅と高さは 64、拡大率は 8 として (どれも既に値が入って いるところをマウスでクリックして [DEL] キーでもとの値を消して新しい値を打ち込む)、最後に OK のボタンをつつくと図 8 のような四角い窓が現われる。

キャンバス窓の下には 2 つの「色パレット」があるがが、これは左側が鉛筆や筆の色、右側が スクリーントーンの色と思えばよい。とりあえず両方のパレットとも模様ではない色 (で互いに違 うもの) をクリックして選んでおくこと。

つぎに、ツールパレットから「鉛筆」マークを選び、キャンバスの上でどれかのボタンを押し て動かす。すると、鉛筆の動いた後の点に色がついて残る。鉛筆の太さを変えたい時はパレット の「Line」メニューを使えばできる。

もっと太い線を描きたい場合にはパレットから「ローラ」を選んで使う。ローラの形はいく通り かに変えられるが、変えたい場合にはローラのパレットを右ボタンでつつくとメニューが出て、そ の中から「Select Brush」を選べばよい。ローラの隣にあるのは「消しゴム」で、これは間違って 書いてしまったところを白に戻すのに使う。消しゴムもローラと同様形が変えられる。「スプレー」 はやってみれば分る通りスプレーペイントのような効果がある。「バケツ」は、閉じた形を作って その中でバケツをこぼすと色が行き渡る。やってみて「失敗した!」と思ったときは、キャンバス の「Edit」メニューの「Undo」を選ぶと 1 回ぶんだけは操作を元に戻すことができる。

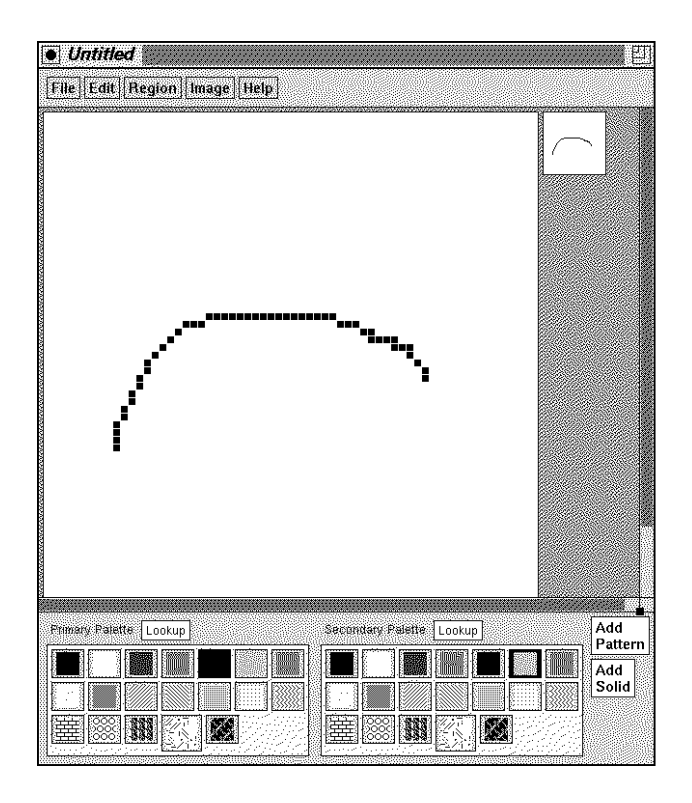

図 8: xpaint のキャンバス窓の様子

あと、直線や四角などの図形のパレットは idraw と同じように使えるが、ただしペイント系な ので一度描いてしまったものは動かしたり消したりできない。なお、図形で中が灰色のものは、描 いた後で中を色やパターンで塗る。その色やパターンはキャンバス窓の下右側のパレットで選ぶ。 文字は文字が描けるが、ただし xpaint では漢字は使えない (どのみち文字はあまり重要でない)。

さて、キャンバス窓の色パレットについてだが、もっと別な色を使いたい場合には右下の「Add Solid」と書かれたボタンを押す。すると図 9 のような窓が現われるので、ここで円形のうち望む 色のところを左ボタンでクリックするか、またはスライドレバーのところでマウスの中ボタンを 押して動かし、望む色が出た所で「OK」をクリックすればその色がパレットに追加されて利用可 能になる。その他の機能については、「Help」ボタンなどを利用して調べて欲しい。

最後に、絵が完成して保存する時は例によって「File」メニューから「Save As」を撰び、ファ イル名を入力し [RET] する。ところで、絵を保存するとき様々なファイル形式が選べるが、ここ では「TIFF」(Tagged Image Format File) と呼ばれる形式を使っておく。標準では TIFF のボタ ンが選ばれているはず。もし別の形式にしたければファイル名を入れる前に使いたい形式のボタ ンをクリックして選んでおく。なお、TIFF のファイルは「test.tiff」のように最後を「.tiff」 で終わらせておくとよい。

さて、これを何に使おうか? とりあえず、窓の背景模様にしよう。それには

## % xloadimage -onroot test.tiff

を実行すればよい。login したらいつでもこの絵を背景模様にしたい場合は、上の行 (%は不要!) を.xsession ファイルの適当な位置 (最後の行より上ならどこでも) に挿入すればよい。

演習 5 xpaint を使って、背景模様用の絵と、自分のトレードマークないしシンボルマークとを作 成せよ。(面倒なら 1 つで両方兼ねてもよい。) そして、背景模様は.xsession を変更して login 時に自動設定させよ。なお、今回やった 64 × 64 ドットでは物足りないならもっと大きくし てもいいが、大きい絵ほど美しく作るのは大変なのでそのつもりで。大きくした場合拡大率 は減らさないと画面に入り切らない。

# A 本日の課題5A

本日の課題は演習 1、演習 2、演習 3 を提出してください。あと演習 4 はできた人のみプリント アウトを提出してください。レポート番号は 5A です。アンケートは次の通り。

- Q1. 変数の値の移り変わりについて、前から理解していましたか? 今日ようやく理解しまし たか? まだだめですか?
- Q2. 文を四角で囲むのはできるようになりました?「;」を入れる場所についてはどうですか?
- Q3. idraw と xpaint についてそれぞれどう思いました? また、両者の比較も述べてみてく ださい。
- Q4. その他、感想、要望、質問があればどうぞ。

# B 次回までの宿題

前回課したレポート 4B が次回までの提出となっていますので、それをやってください。あと、 演習 5 は特に提出を求めませんが、次回にその結果を使うのでやっておいてください。といって、 今回練習で作ったものが自分のトレードマークにふさわしいと思う方はそれでも結構です。まだ 提出してない方は4Bの Q2. にその感想等も含めて頂ければ幸いです。

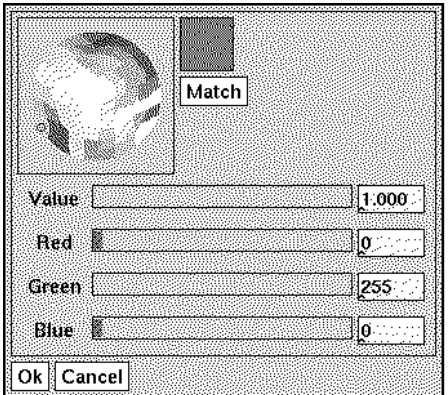

図 9: xpaint の色選択窓の様子